# Processus d'une photo (méthode conseillée)

-Vider la carte mémoire photo (copier/coller) dans un dossier de l'ordinateur via l'Explorateur Windows ou bien

#### Faststone

Remarque : Ne pas utiliser « COUPER/COLLER » !... mais bien « copier/coller »

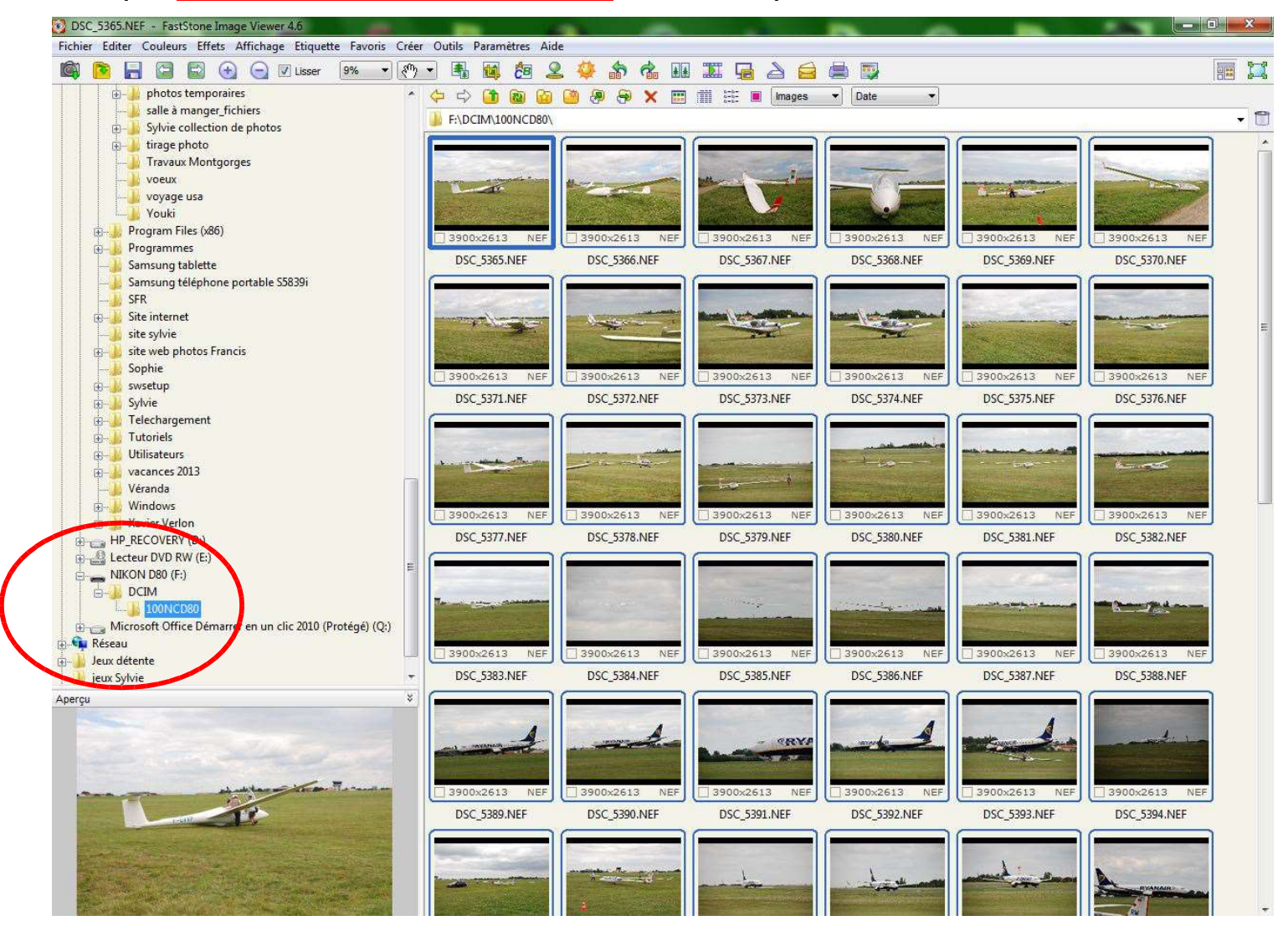

- Renommer le dossier de préférence sous la forme : (année/mois/jour/dénomination)

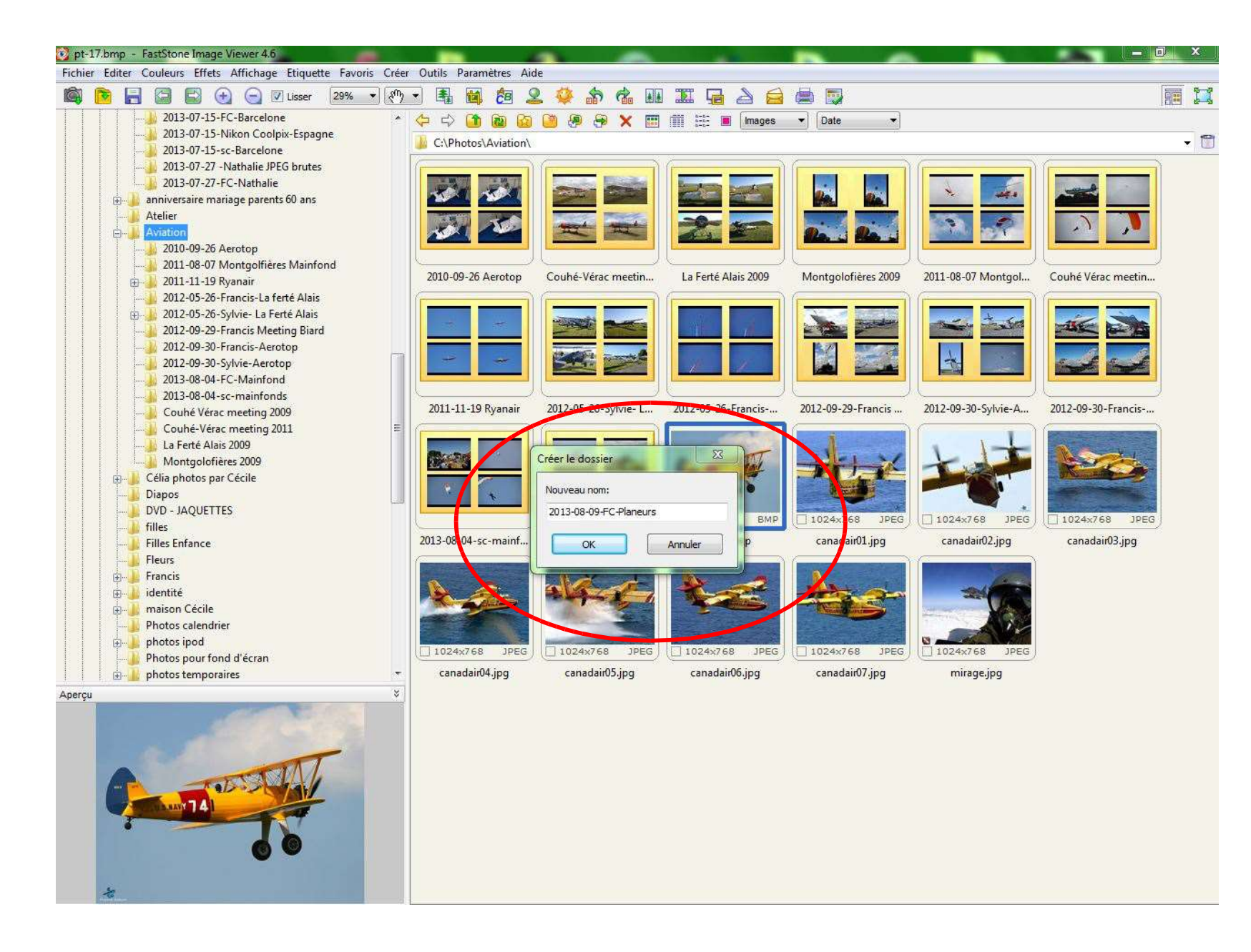

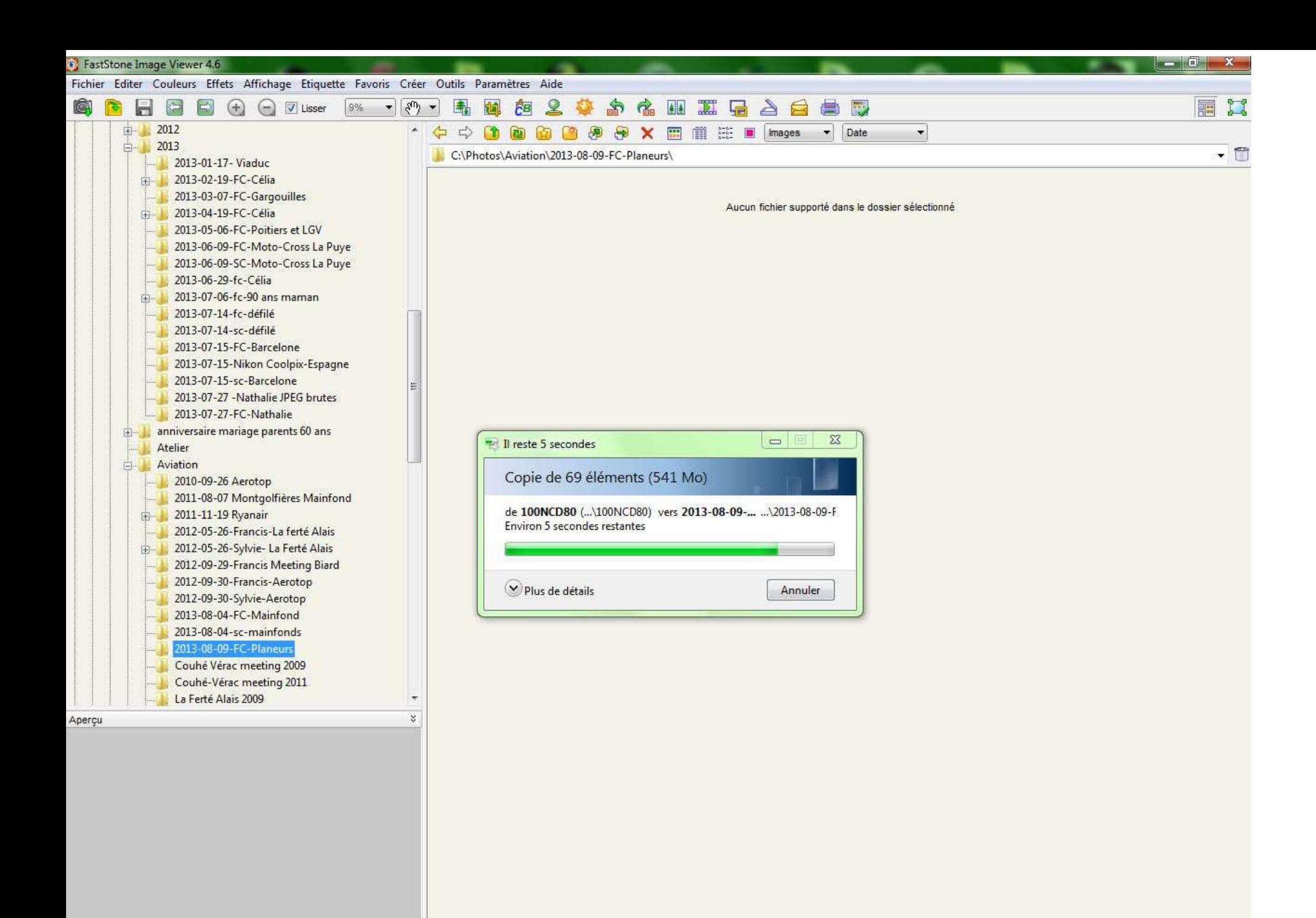

-Vérification des photos et renommage des photos sous forme :

(année/mois/jour/dénomination/numéros) avant les ####

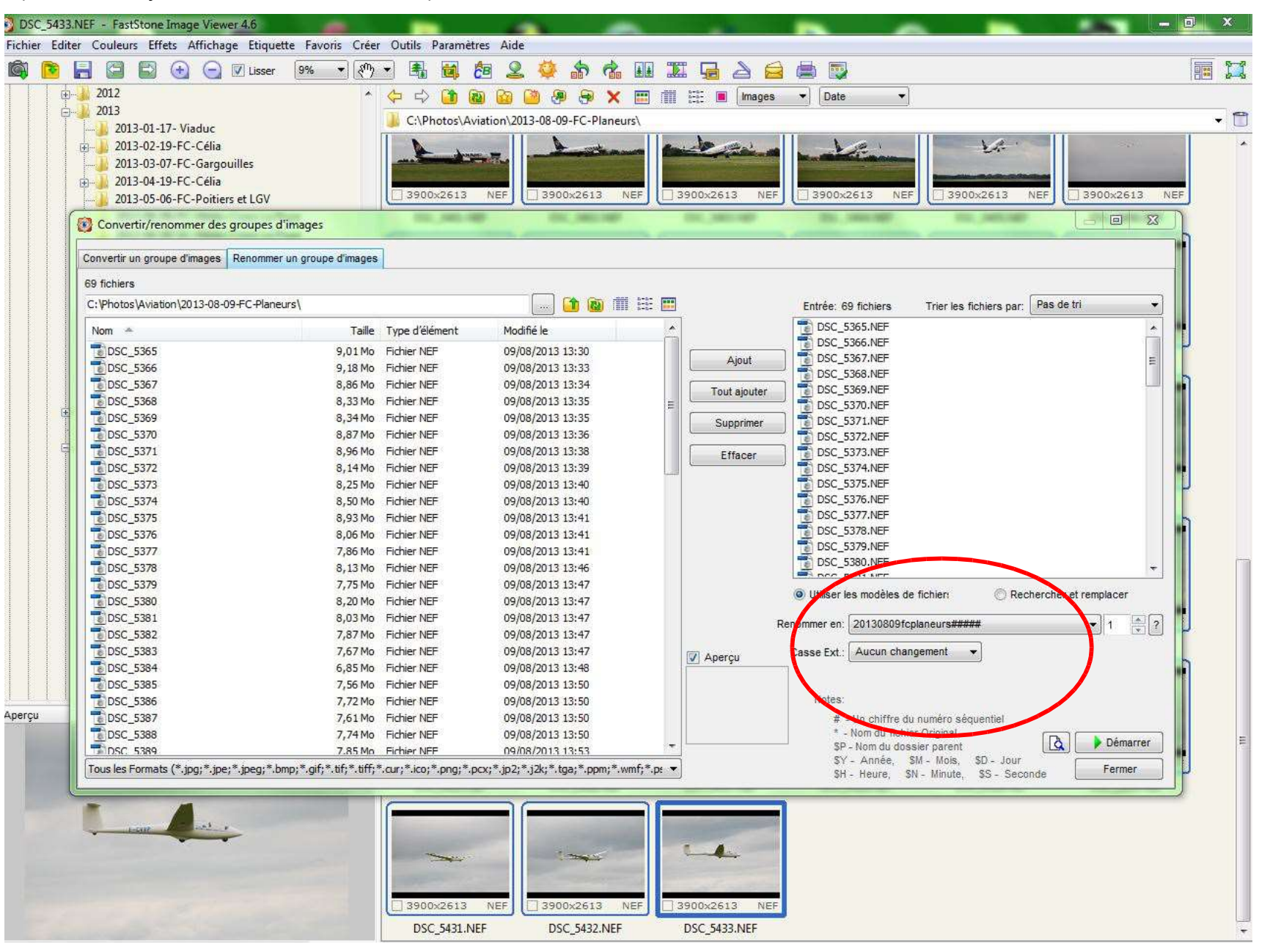

Lightroom Module « Bibliothèque » :

#### 1- Importation

- Chercher le dossier dans l'arborescence en appuyant sur le triangle gris

12 sauvegarde lightroom catalogue - Adobe Photoshop Lightroom - Bibliothèque

Fichier Edition Bibliothèque Photo Métadornées Affichage Fenêtre Aide

#### Francis Cousin

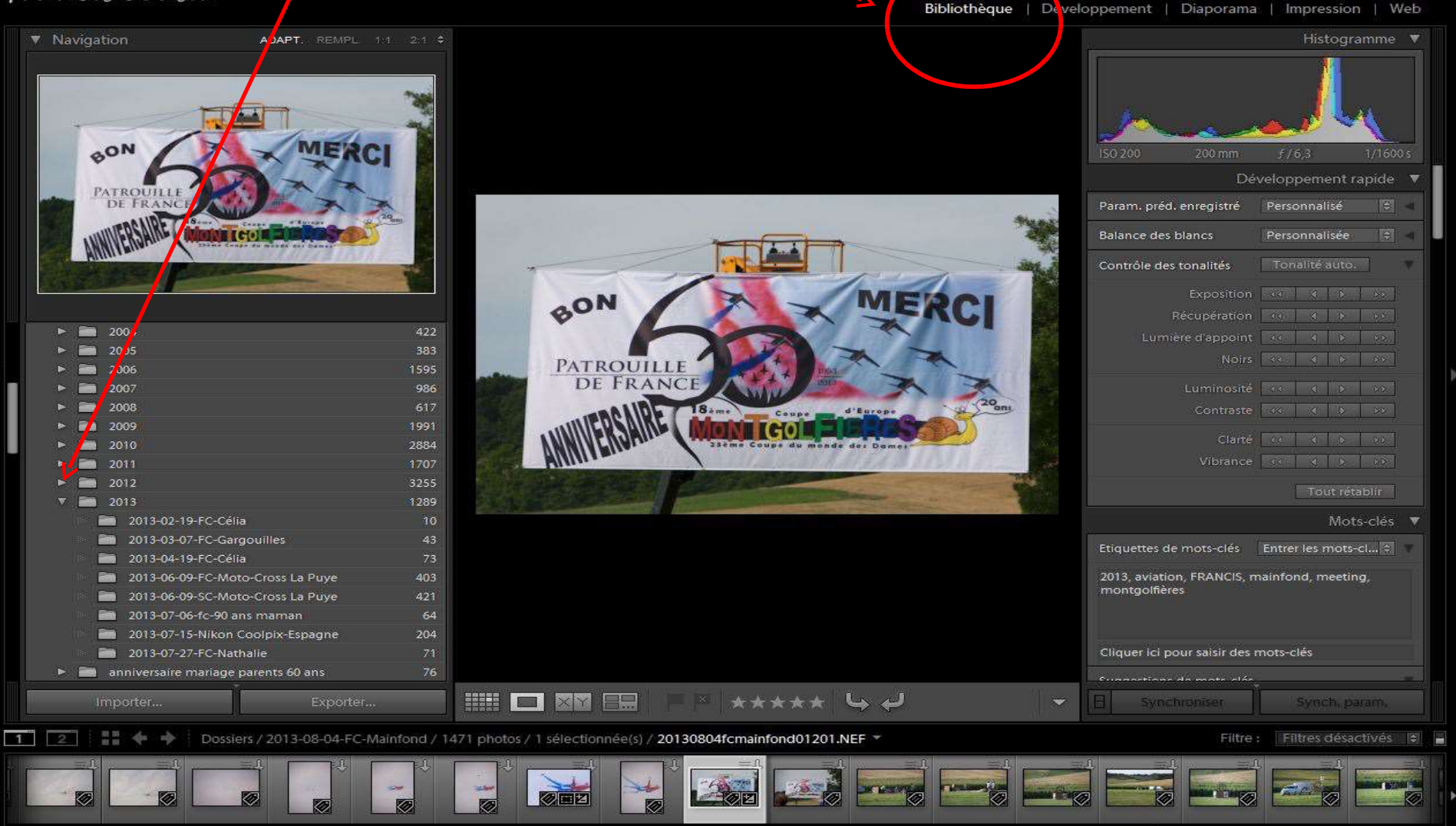

 $\Box$ 

- Chercher le dossier dans l'arborescence en appuyant sur le triangle noir
- Importer les photos (dossier complet) par : «Ajouter »
- Remarque : ne pas utiliser « développement rapide » pour l'instant

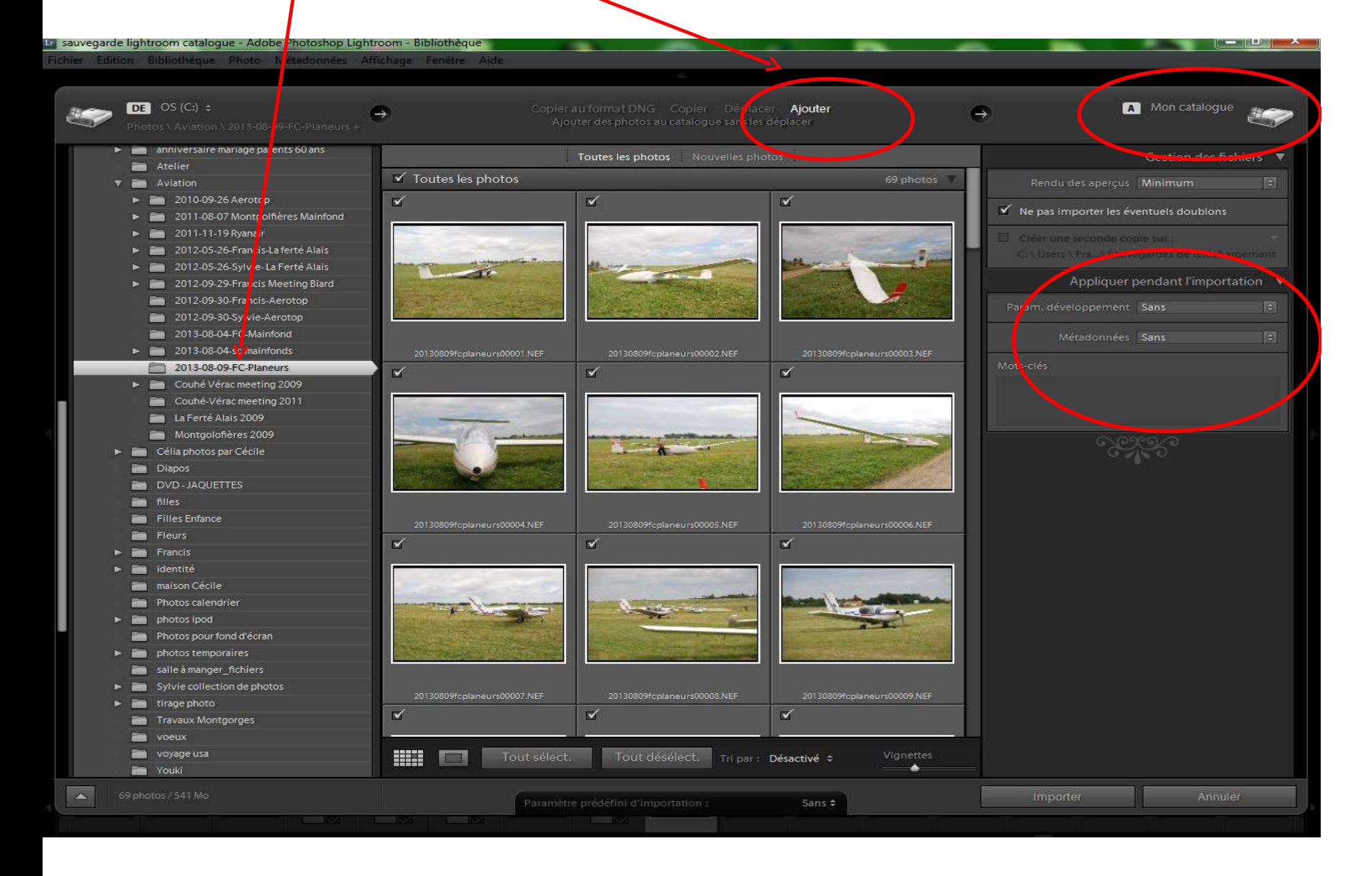

#### -Appuyer sur le bouton « Importer »

- Surveiller en haut à gauche l'état d'avancement

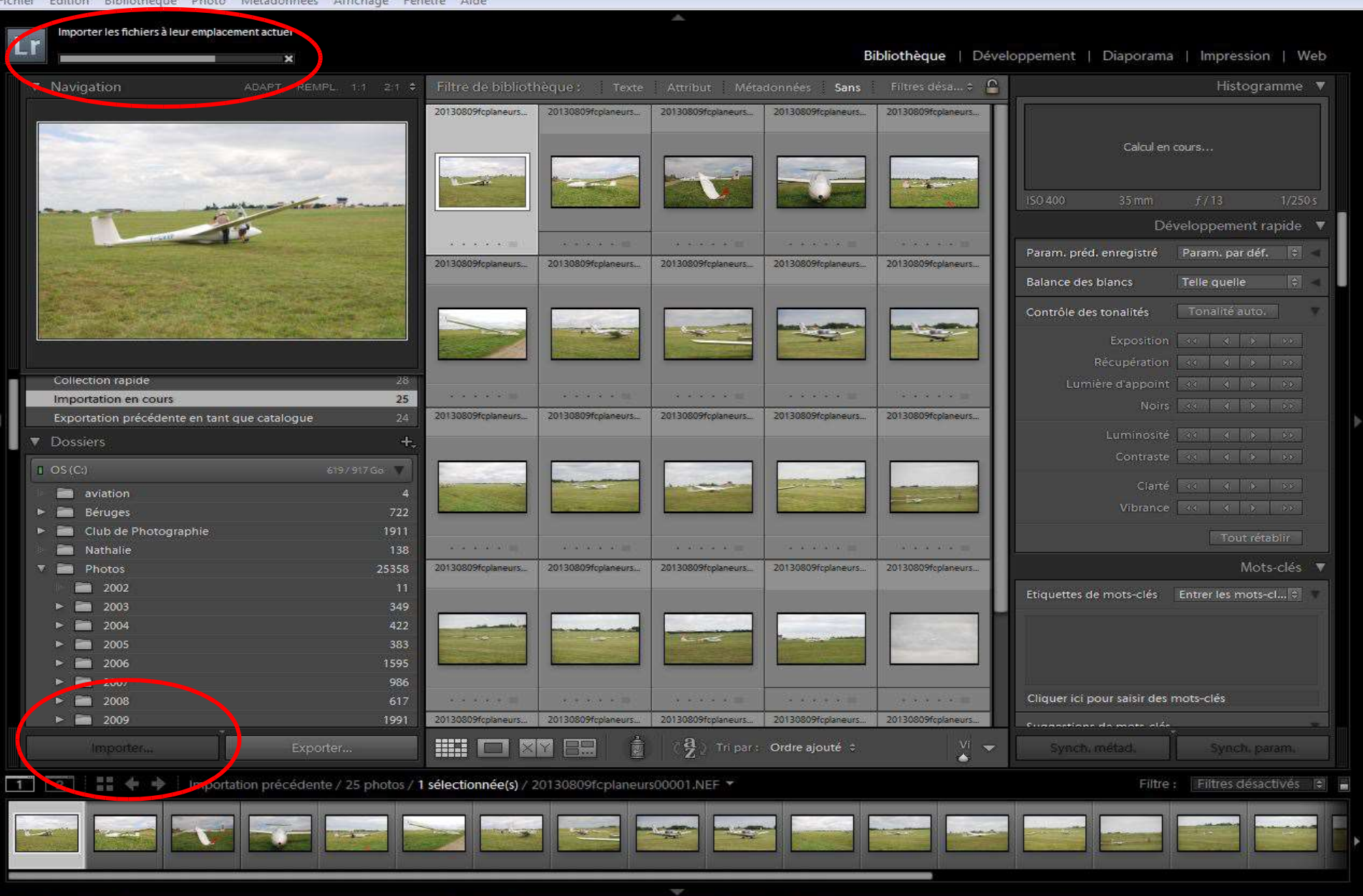

#### 2 – Mots-clefs

- -Sélection de l'ensemble des photos ou de groupes de photos
- Attribution des mots-clefs

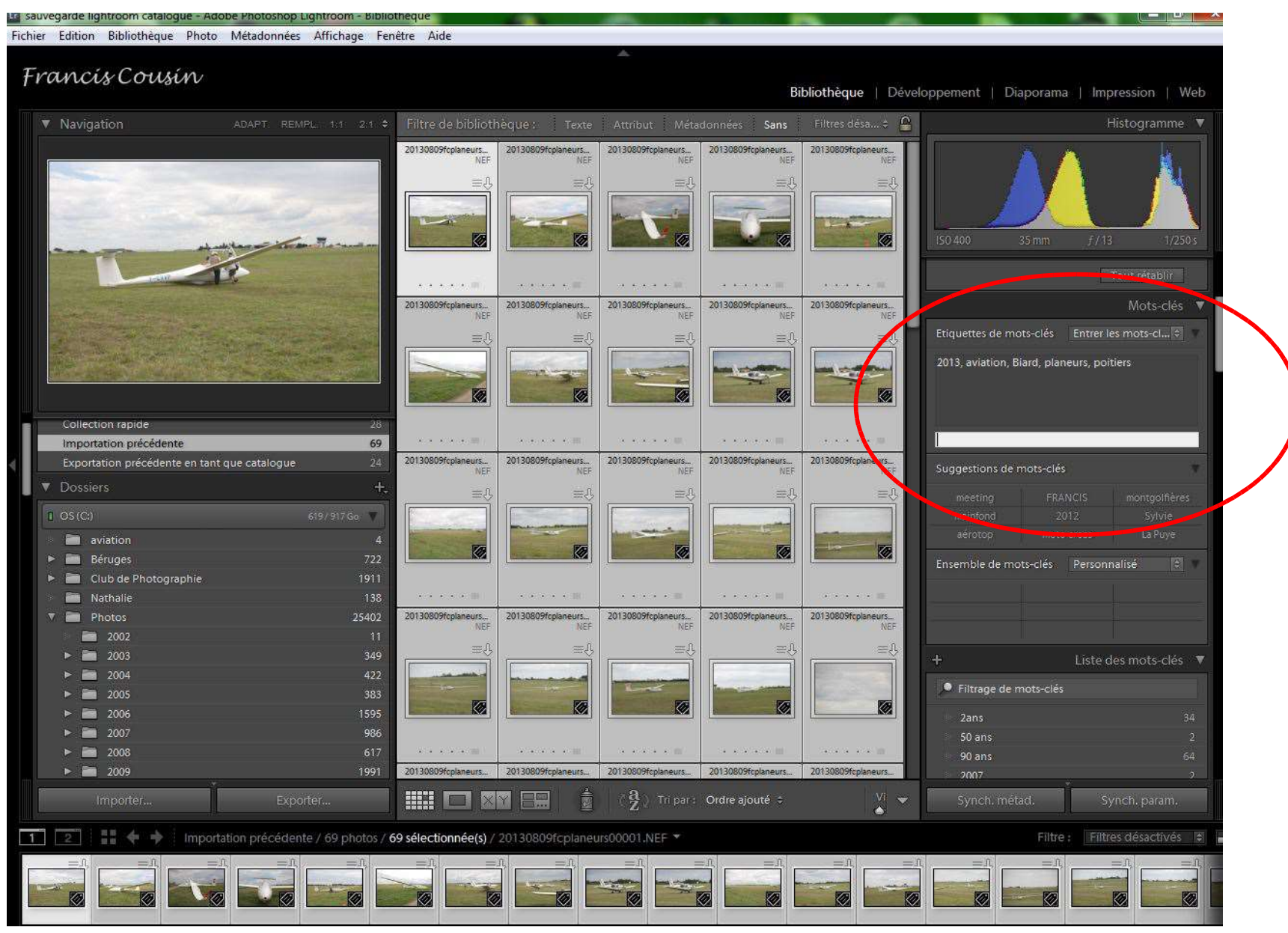

## Ne pas hésiter à enlever le volet gauche

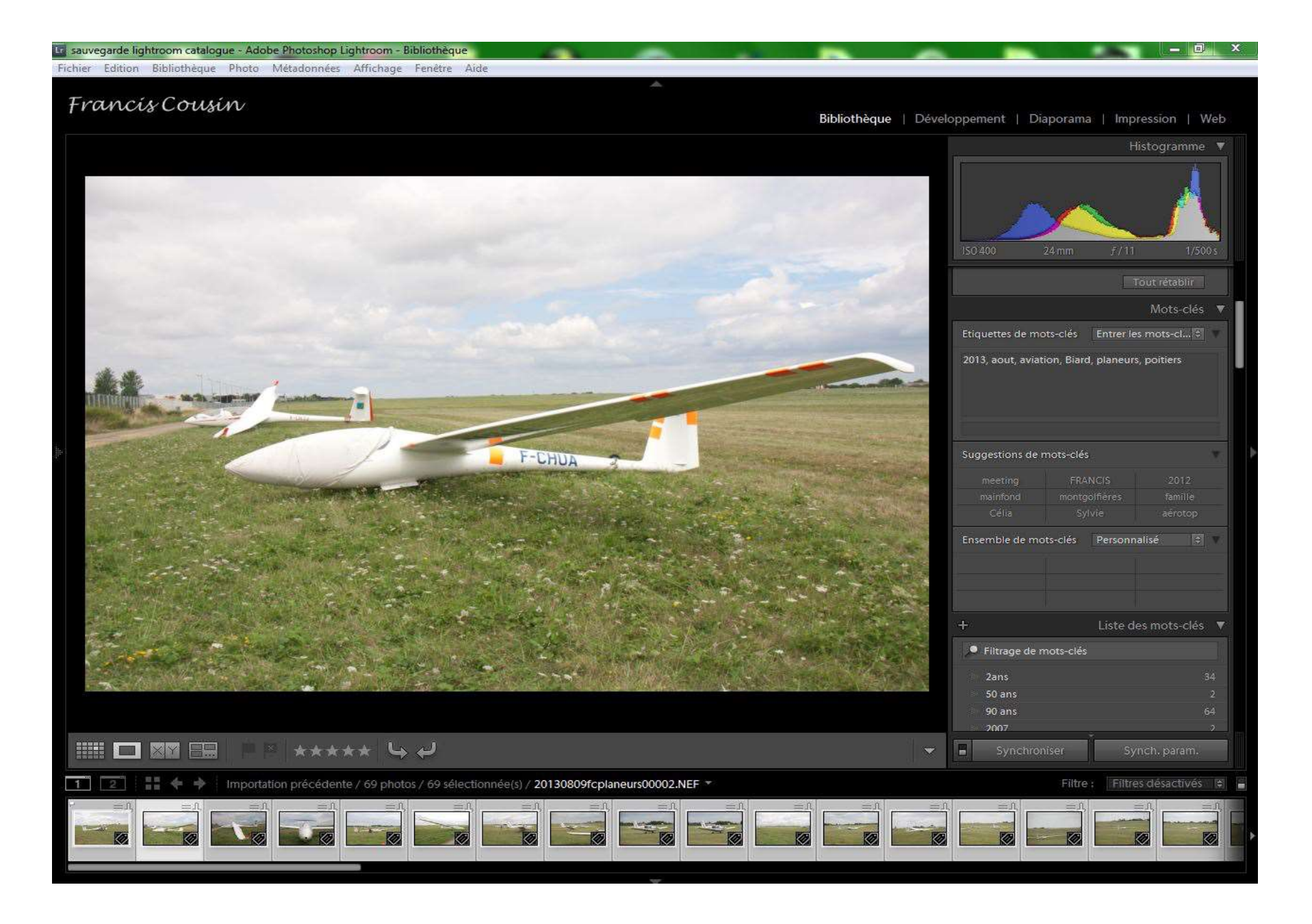

### 3 – Sélection des photos retenues (étape non obligatoire mais conseillée)

-Touche majuscule enfoncée (important)

-Visualisez la première photo et par le clavier de l'ordinateur, taper :

- P pour « prise » ou retenue
- X pour « élilminée » ou recalée
- Passer toutes les photos

![](_page_9_Picture_6.jpeg)

- 4 Notation des photos (étape non obligatoire mais conseillée)
- Après avoir sélectionné les photos retenues (fanion blanc) en haut dans le filtre bibliothèque rubrique « attribut »
- -Passer les photos une par une et les noter de 1 à 5 via le clavier numérique
- Le choix peut alors se faire par le nombre d'étoiles
- -Remarque : on peut revenir à tout moment sur le choix des photos retenues ou pas ainsi que la notation

![](_page_10_Picture_23.jpeg)